## mapple

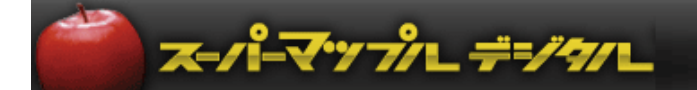

# スーパーマップル・デジタル 『ABC(クラス別)』分析結果を地図上に表示する方法

## **【地図上にグラフ表示させる】**

#### **A: ExcelでCSV形式のデータを事前に加工します(「列」にABC項目を追加します。) 下記では「年商」ベースにABCクラス別を行う事例を用いてご説明いたします。**

① 「A」「B」「C」別に分ける数値データ項目を作成するため、「年商」の項目を数値の大きい順に並び替えます。

| ■温泉宿売上サンブル.csv |                   |                           |                          |     |    |                                |  |
|----------------|-------------------|---------------------------|--------------------------|-----|----|--------------------------------|--|
|                |                   |                           |                          |     |    |                                |  |
| 都道府県4名称        |                   | 年商百万F所在地·開 営業期間           | 営業時間                     | 休業日 | 料金 | 記事                             |  |
| 2 育林州          | $-0.0 + 0.1$      | 158 青森県碇ケ通年               | イン15:00 無休               |     |    | <b>ALCOHOL AND THE</b>         |  |
| 青森県            | ABC温泉             | 25 青森県南洋通年                | イン15:00. 無休              |     |    | 泊2食付=秋田との県                     |  |
| 青森県            | ABC旅館             | 9 青森県弘育通年                 | イン14:00、無休               |     |    | 1泊2食付=創業は明治                    |  |
| 青森県            | ABC温泉ホ            | 64 青森県北洋通年                | イン15:00、無休               |     |    | 泊2食付=岩木山を望                     |  |
| 青森県            | DEF温泉             | 67 青森県黒石通年                | イン15:00、年中無休             |     |    | 1泊朝食付 浴衣100着                   |  |
| 青森県            | ABC山荘             | 48 青森県南洋通年                | イン15:00、無休               |     |    | Ⅰ泊2食付=浅瀬石川灯                    |  |
| 青森県            | DEF宿              | 24 青森県中洋通年                | イン15:00、無休               |     |    | 1泊2食付=星と森の口                    |  |
| 青森県            | A12 温泉            | 94 青森県黒石通年                | イン15:00、無休               |     |    | 1泊2食付=照明はすべ                    |  |
| 10 青森県         | AC23 温泉           | 310 青森県上北通年<br>87 青森県青菊通年 | イン15:00、無休<br>イン14:00、無休 |     |    | 1泊2食付=総ヒバで造                    |  |
| 青森県<br>12 青森県  | ホテルABC<br>DF45 温泉 | 380 青森県上北通年               | イン15:00、無休               |     |    | 1泊2食付=木の温かみ<br>1 泊2 食付=  蔦川と奥入 |  |
| 13 青森県         | MZ54 温泉           | 6 青森県青菜通年                 | イン12:00、無休               |     |    | 1泊2食付=小さいなが                    |  |
| 14 青森県         | ホテルDEF            | 12 青森県青素通年                | イン14:00、無休               |     |    | 1泊2食付=GWまで滑                    |  |
| 15 青森県         | SK55温泉            | 36 青森県上14月下旬~イン15:00、     |                          |     |    | 期間中無併 泊2食付=男女別の爵               |  |

② 項目を2つ追加し、項目名称を「Aクラス」「Bクラス」「Cクラス」に変更します。

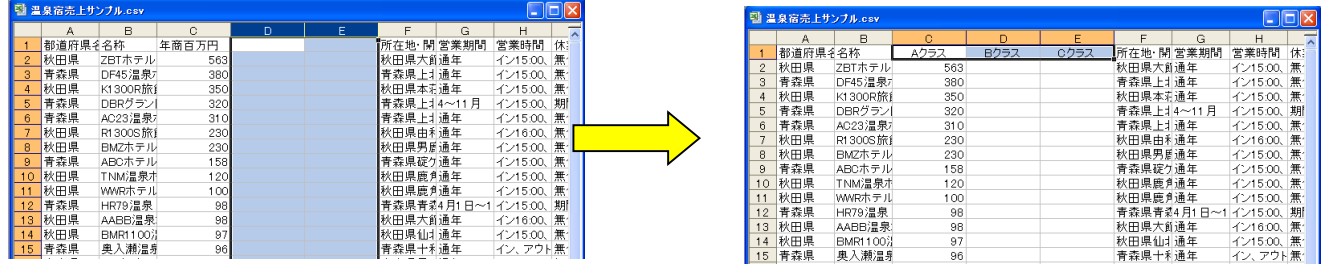

③ 各「Aクラス」「Bクラス」「Cクラス」に基準数値(※1)をベースに「年商」の値を振り分けます。

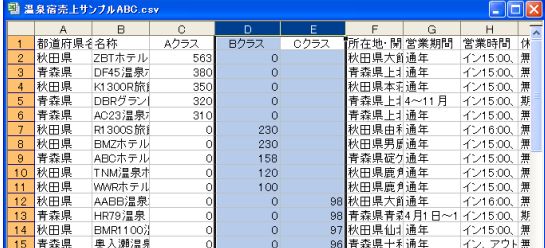

★操作手順:

「Aクラス」はそのままで、「Bクラス」「Cクラス」には数値を移動させ、空いた列には「0」を入力しておいてください。

### **B: 振り分けたクラスを棒グラフで表示します**

① スーパーマップル・デジタルを起動し、「取込」タブの「棒グラフ」をクリックして、先程修正したファイルを選択します。

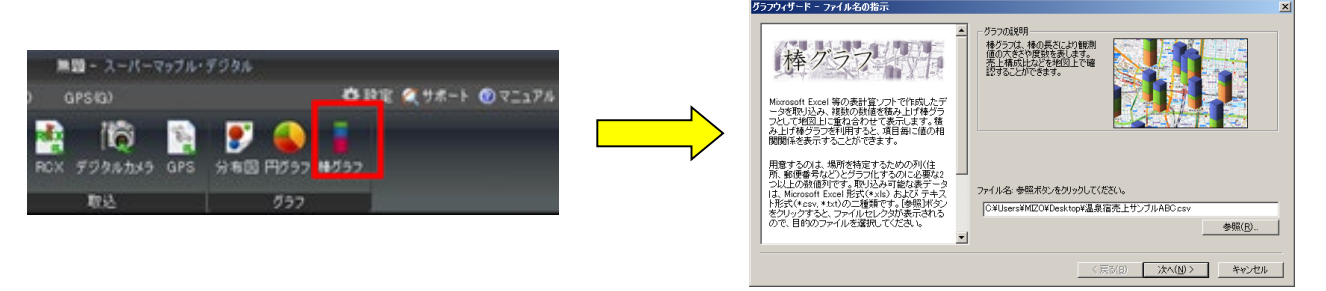

② 「データのプレビュー」で「Aクラス」「Bクラス」「Cクラス」が、表示されているか確認し「次へ」。 「Aクラス」「Bクラス」「Cクラス」の「項目」が、「数値型 | ||になっているか確認し「次へ」をクリックしてください。

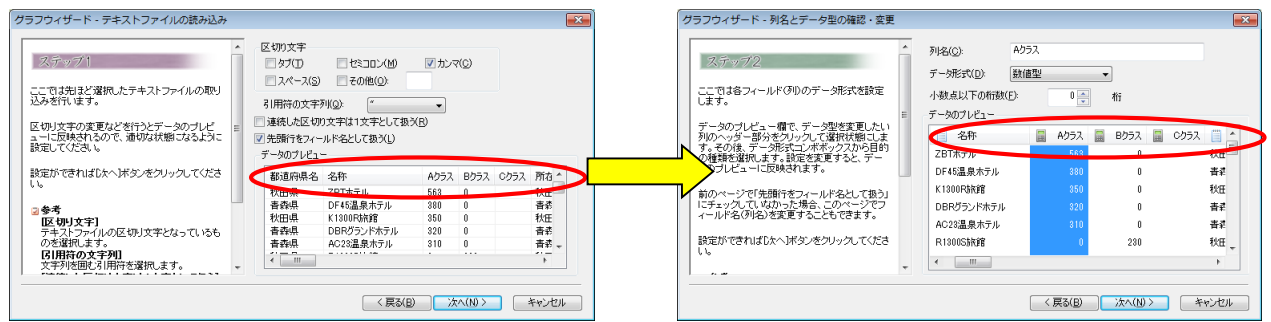

3 その後、表示されるウィザードに従い操作していただくと、地図上に「棒グラフ」がABCクラス別に表示されます。

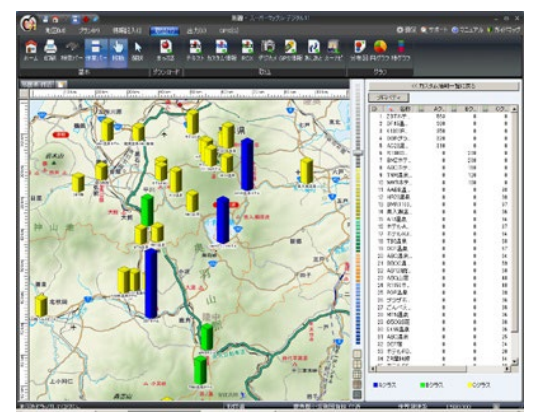

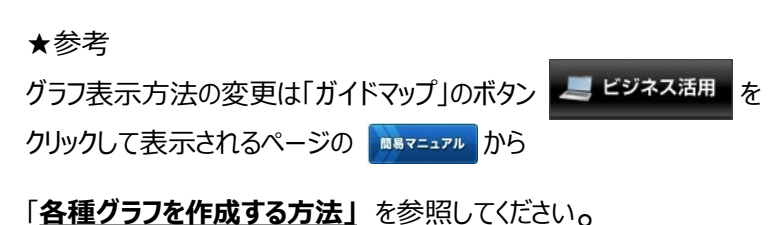

マップル デジタル

※同じAクラスでも「棒グラフ」の大きさで違いがわかります。

④ 円グラフでも表示できます。手順は、「棒グラフ」表示と同じです。

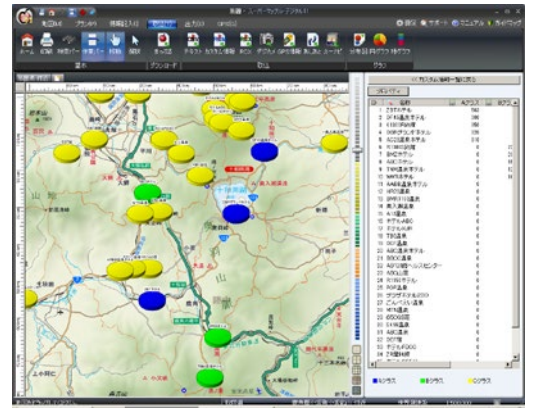

★参考: 出来高まで表示したい場合は「棒グラフ」、 ABCクラス の判断のみでよいなら「円グラフ」を活用ください。

## マップル デジタル

## **【地図上にテキスト+アイコン表示させる方法】**

#### **A: フォルダー別、アイコン別表示するためExcelでCSV形式のデータを加工します。**

① データの「列」に「クラス別フォルダー」「アイコン番号」の項目を追加してください。 ※項目名は、Excel表の1**行目**に設定します。

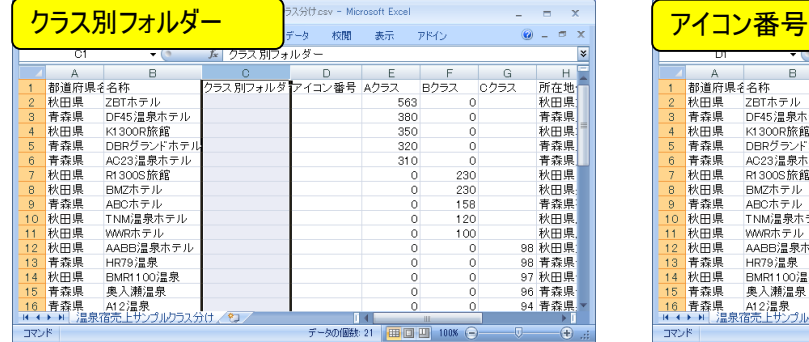

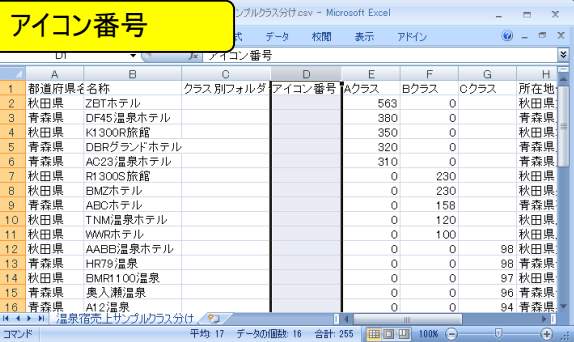

② 「クラス別フォルダー」項目に、値が振り分けられているクラスごとに、「/Aクラス/」「/Bクラス/」「/Cクラス/」のように 半角スラッシュで囲まれたデータを入力します。

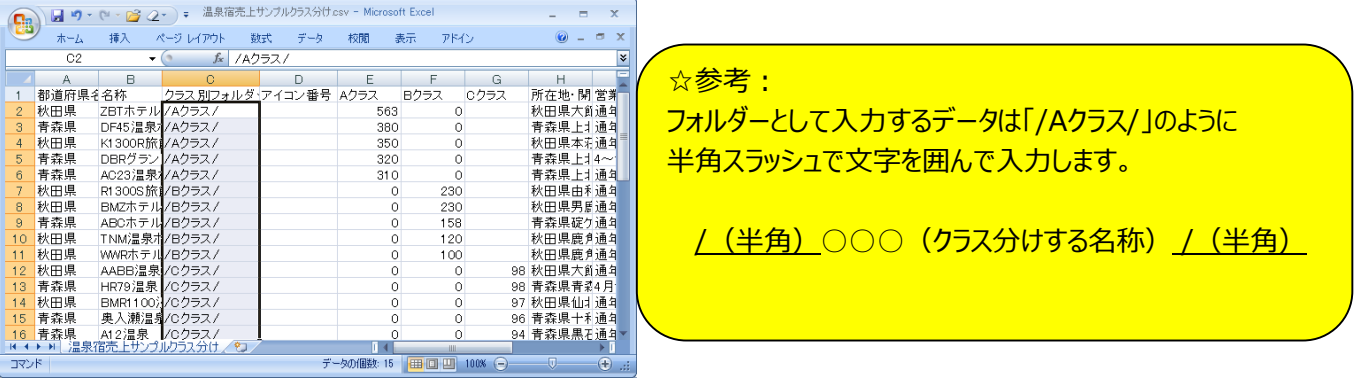

③ 「アイコン番号」の項目には、スーパーマップルで各クラス別に表示させたいデザインの「アイコンの番号」を「半角数字」 で入力してください。

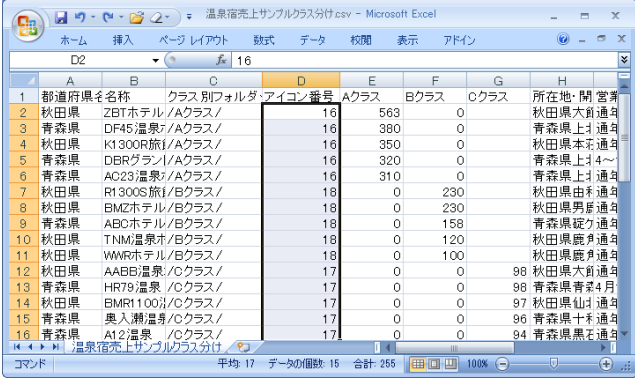

★「アイコン番号」は次のページを参照してください。

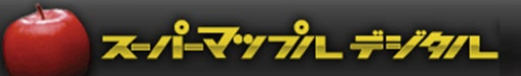

## アイコン対応表

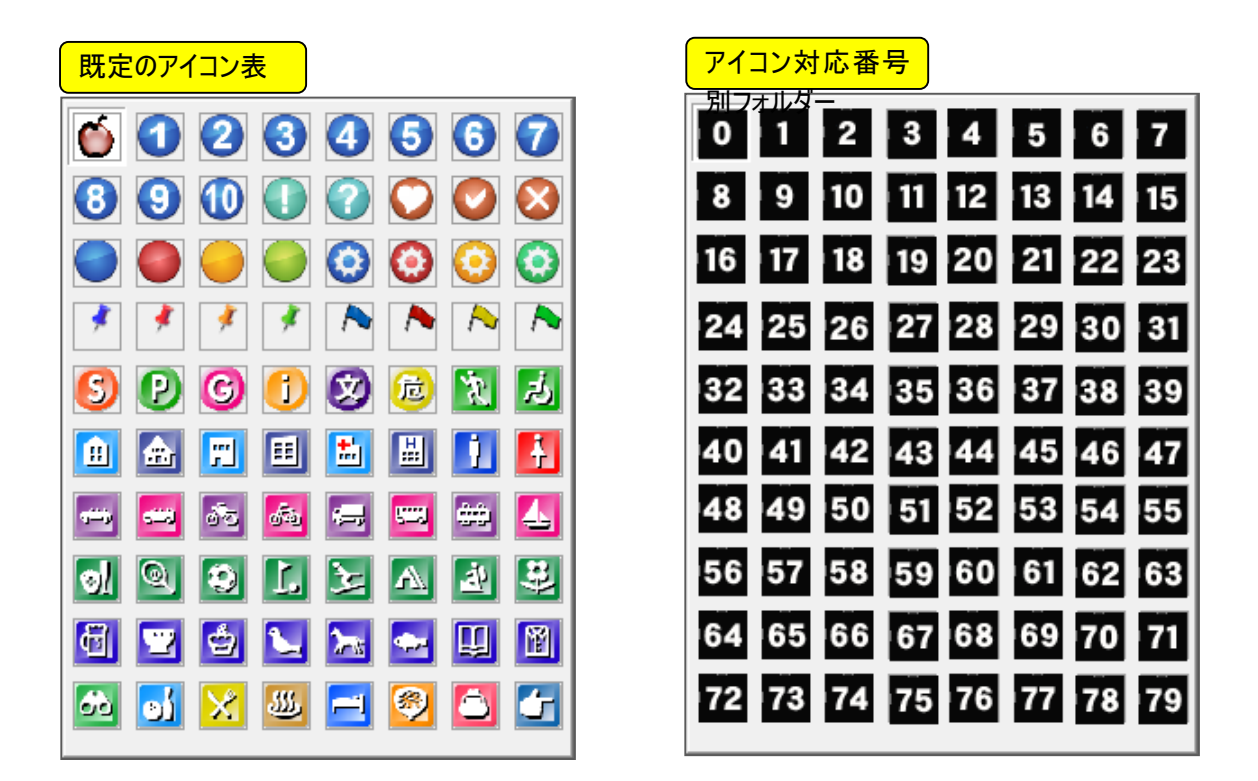

例:「Aクラス」に「青色の丸」を表示させたい場合は、「16」を、「Bクラス」を「黄色の丸」で表示したい 場合は「18」を、Cクラスを「赤色の丸」で表示させたい場合は「17」を記載します。

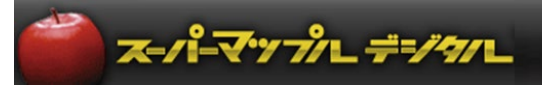

#### **B: クラス分けしたデータを地図上にフォルダー別、アイコン別に表示します。**

① スーパーマップル・デジタルを起動し、「取込」タブの「テキスト」をクリックし、「参照」をクリックします。 ・地図に表示するため「クラス分け」するデータファイルを選択の「開く」→「次へ」をクリックします。

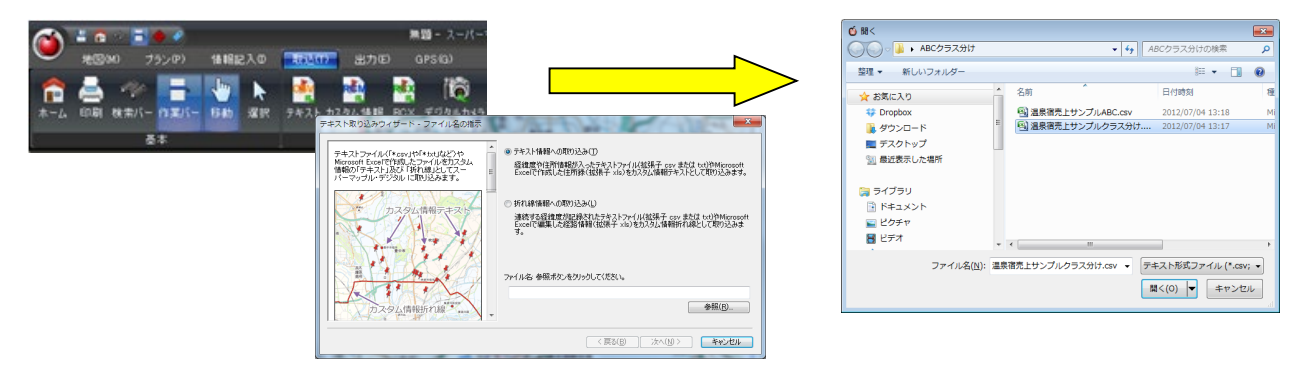

②[ステップ1]の「データのプレビュー」で追加した項目名「クラス別フォルダー」「アイコン番号」が、データプレビューの 最上位の項目に表示されているか確認し「次へ」で、[ステップ2]では、各列(項目名)のデータ形式を確認します。

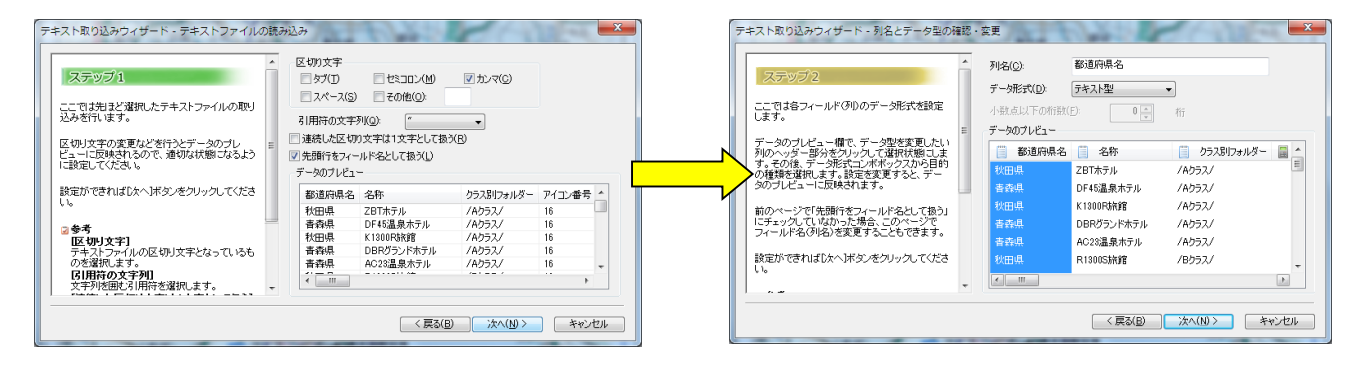

③[ステップ3]は、表示位置を特定する「郵便番号」「住所」「経度・緯度」で設定します。(「経度緯度での例」です。)

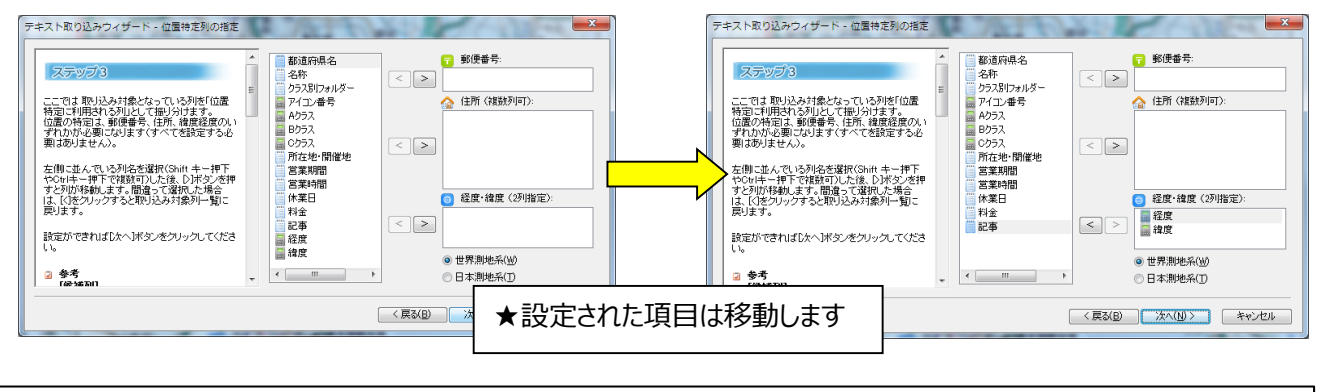

**【 重要】**テキストファイルの取り込みでは、名称、表示位置(郵便番号、住所、経度緯度)の設定が必須です。

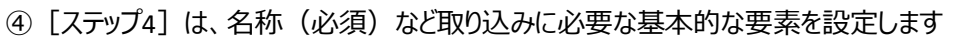

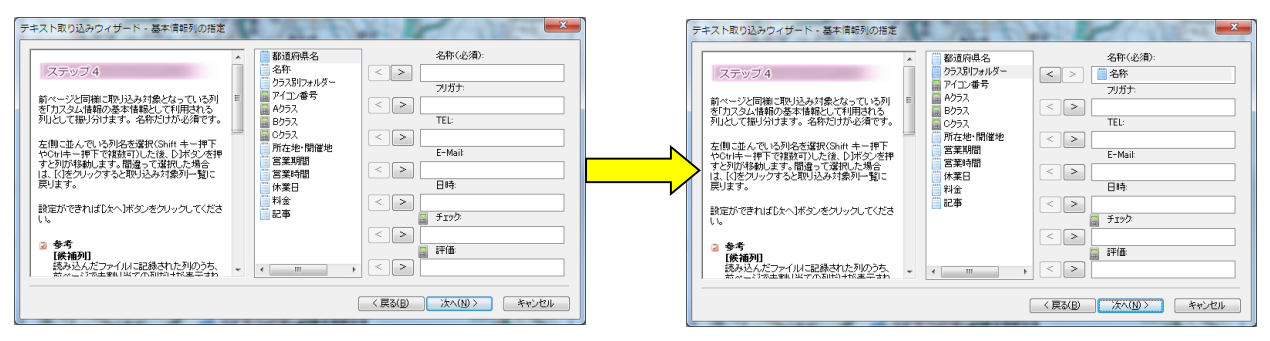

スーパーマツプル デジタル

★取り込む情報の項目名が「取込欄」に無い場合は、次の 画面で「コメント」欄で取り込みます。

⑤[ステップ5]は、「取込欄」にない項目を「コメント」欄に取込みます。複数の項目を取り込むことができます

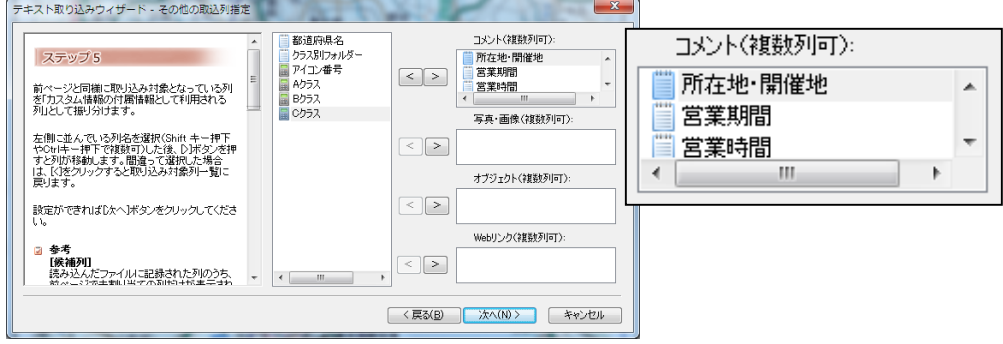

- ⑥[ステップ6]は、スーパーマップル・デジタルで作成した情報をCSV出力した情報を取り込み時に使用します。 ・「アイコン番号」を「アイコンID」へ
	- ・「クラス別フォルダー」を「フォルダー」へ

「次へ」→「はい」をクリックしますと、テキストデータを検証し、取り込みを開始します。「完了」をクリックします。

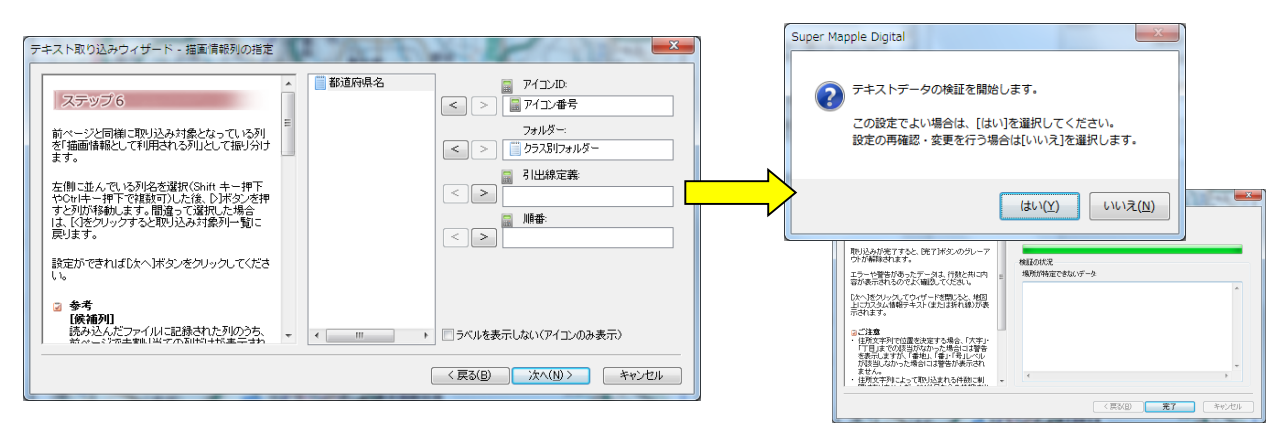

⑦ 地図上にABCクラス別が表示されます。

**Sout [F1]** 

・画面に表示されていない場合は、カスタム情報欄でデータをWクリックし、「名称」をクリックしますと、地図が移動します。

スーパーマップレデジタル

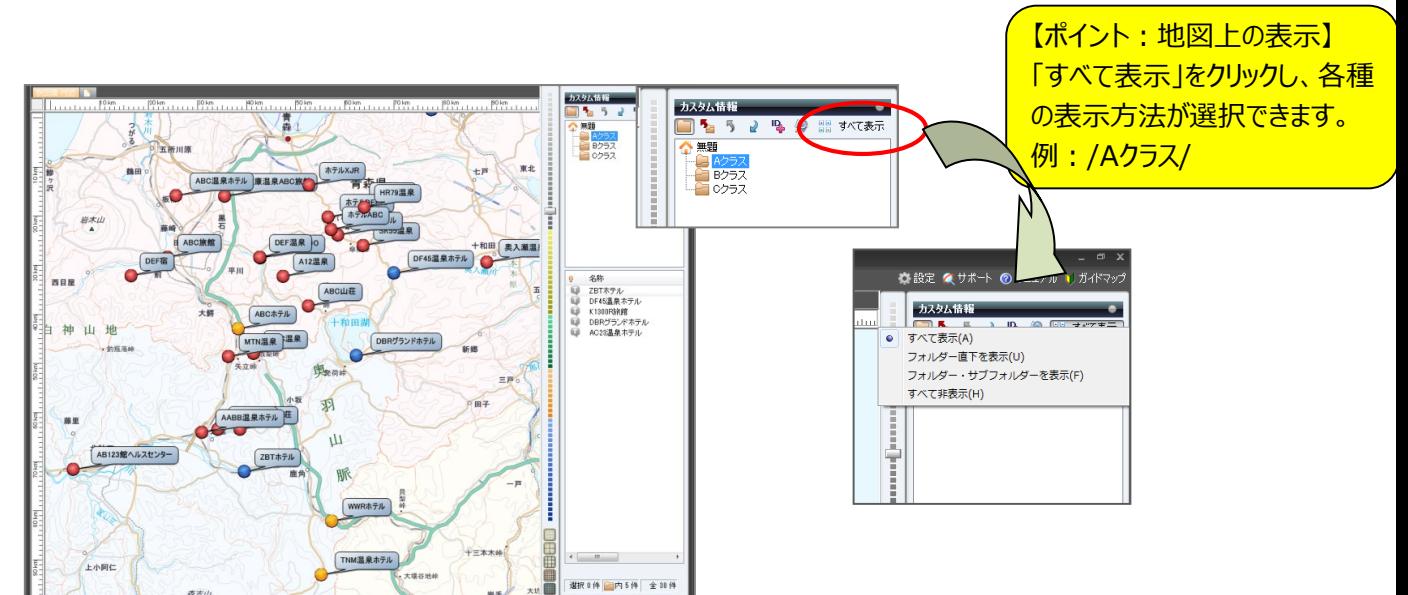

#### **C: 表示変更の方法**

① 「情報記入」タブで「選択」モードに切り替え、地図上の表示変更したい「名称」の上で、「右クリック」し「プロパティ」を 選択します。

「表示内容」タブを選択するとアイコンの大きさや、ラベル(名称)の大きさや表示内容などを変更することができます。 「色や線」なども同様に変更できます

ズンパーマップル デジタハ

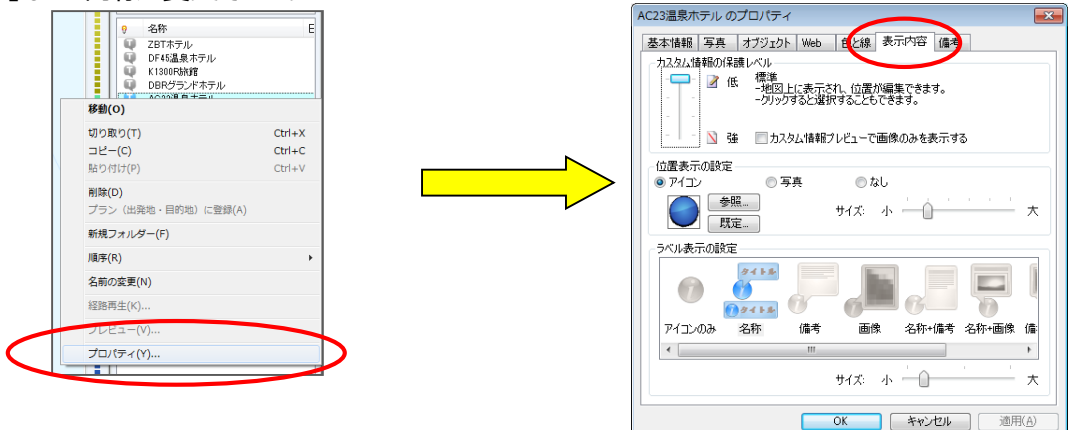

② 一括で表示変更する場合は、「名称」をクリックした後、その名称の上で「Ctrl+A」を押すと一括選択されるので、 右クリックして「プロパティ」を開き変更を行ってください。

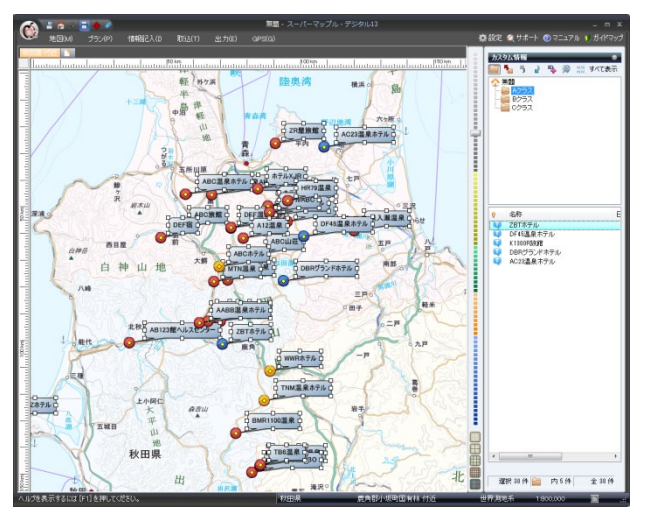

③ 【地図上にグラフ表示させる方法】の後、【地図上にテキスト+アイコン表示させる方法】を行うと、共に表示することが できます。

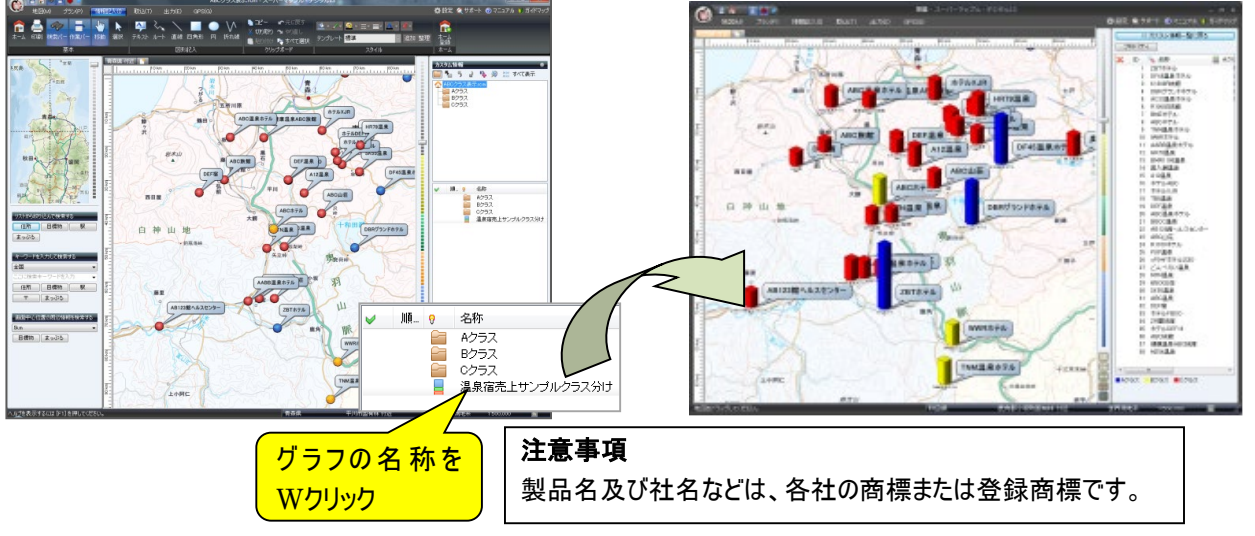

以上